# Files and Folder in Windows 10 Session 2

Using File Explorer

## Outline 2<sup>nd</sup> Session

- Review
  - Files and Folders
- Look at File Explorer Options
- Manage a folder
- One Drive

## What's a file?

- A single piece of information that is stored on a computer
  - A Word Document (no matter how long)
  - A picture
  - A song
  - A program
- A file has a name and a type
  - The name can be anything you call it
  - The file type depends on the program(s) that created or will change or view it.

#### What's a folder?

• A Place to store files or other folders to help you stay organized

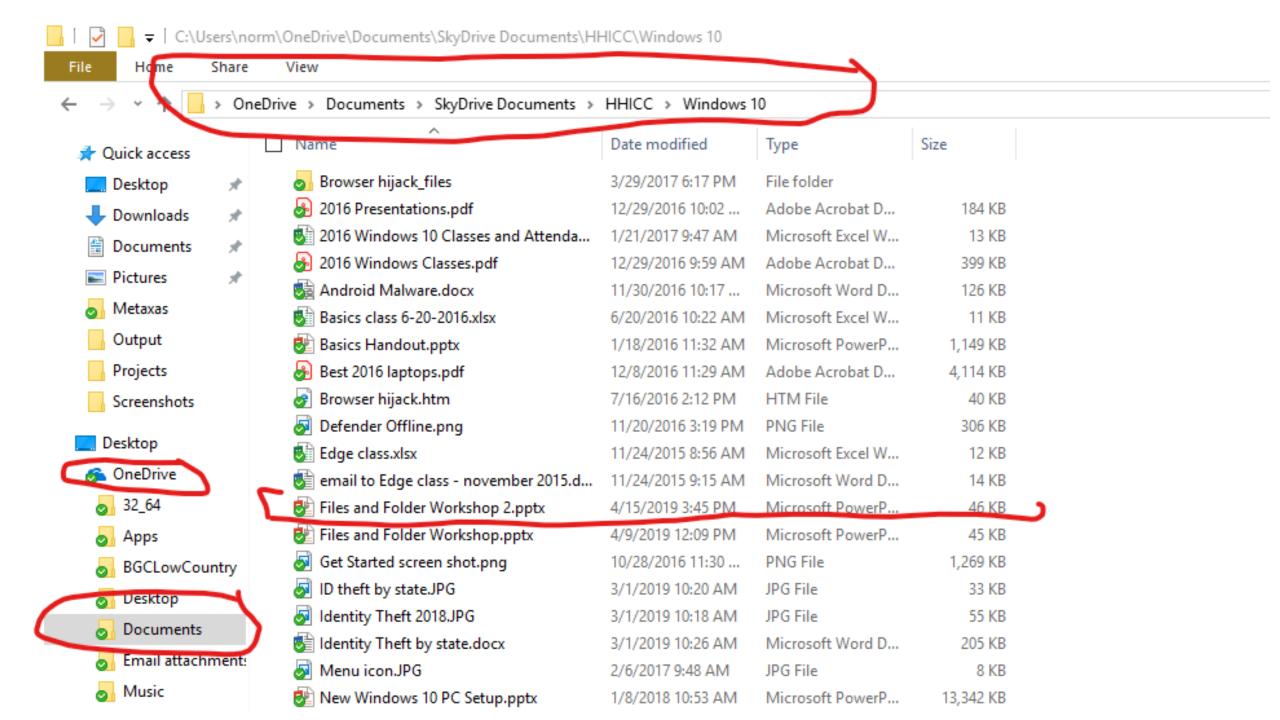

## Navigate in File Explorer

- Open File Explorer
- In the Left Panel, Click on My PC
  - Note C: drive and One Drive and any other drives
  - Drill down on C: drive C:/Users/yourname/documents/
  - In the Address Bar, click on yourname then downloads
- In the Left Panel, Click on OneDrive
  - Drill down on OneDrive
- In the Left Panel, Click on Quick Access
  - Look at Recent list
  - Hover over some Frequent Folders

#### Review — Create a Folder and a File

- Open File Explorer
- Navigate to Documents
- Create a Folder called Practice
  - Right Click in white space/Select New /Select folder/ Name Practice
- Open WordPad and create and save a test document in Practice folder
  - Type WordPad in the Universal Search Bar
  - Type something in the WordPad program
  - File/ Save As/ Browse PC/Documents/Practice folder
  - Name the file First Practice File
- Close Wordpad
- Using File Explorer, navigate to the Practice folder and open First Practice File

# File Explorer Options

- File Explorer/View/Options
- General
  - Open File Explorer to (Quick Access or This PC)
  - Click items as follows Single or Double Click
  - Privacy Show recent files and folders
- View
  - Leave defaults
  - Show Hidden Folders if you know what you are doing
- Search
  - Leave defaults

## Download Practice

- In Browser go to HHICC.org
- Go to Club Information/Presentations
- Click on Files and Folders 2
- Select Save and navigate to downloads
- Close Browser and Navigate to Practice Folder
- Open Files and Folder Workshop 2

#### Last Practice – Rename and Move

- Navigate to the Practice folder
  - Go to View on the Command bar and select each different option
  - Select "Details" view option
  - Right click on First Practice File
  - Rename the file to Renamed File
- Right click on the Practice folder
  - Cut
  - Navigate to One Drive / Documents
  - Paste